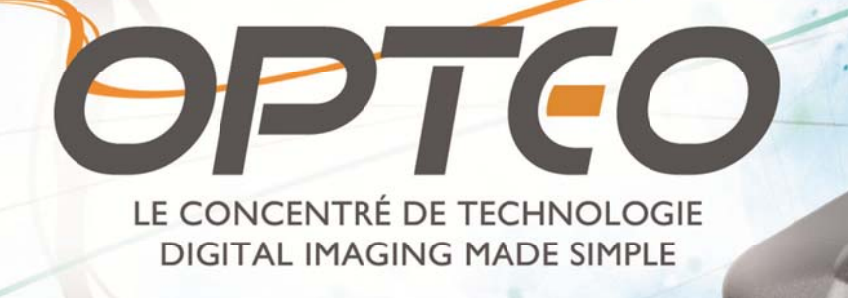

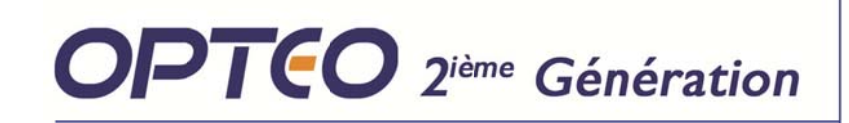

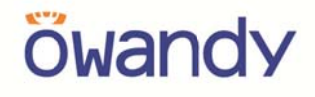

**INSTALLATION AND USER MANUAL** Version 03 • July 18, 2012

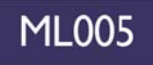

# **Öwandy**

### Index

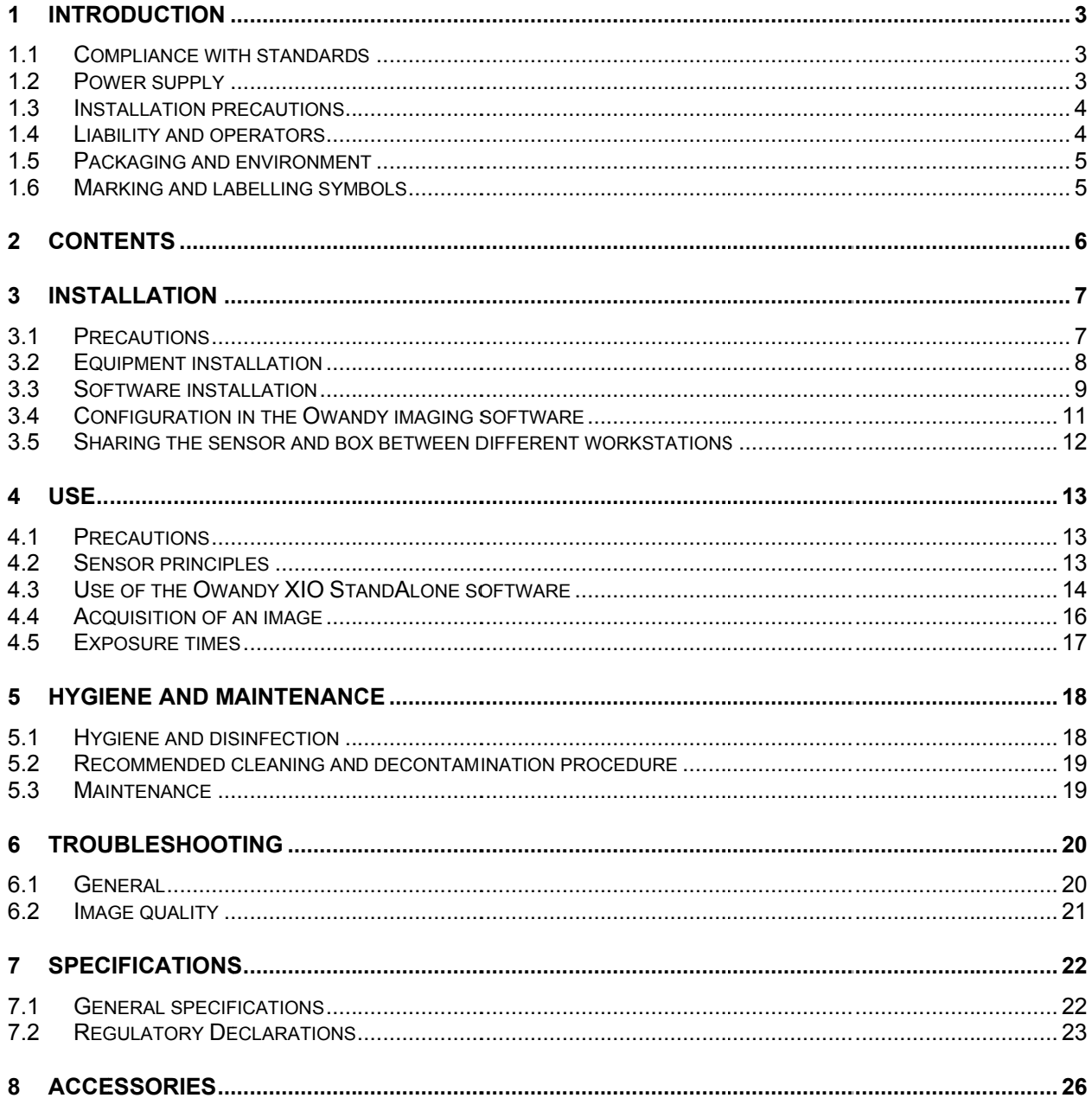

The manufacturer, OWANDY, reserves the right to make modifications to its products or to their specifications in order to improve the performance, quality, or ease of production. Specifications of products or accessories may be modified without prior notice.

No part of this manual may be reproduced without the prior consent of the manufacturer, Owandy.

Language of original document: French.

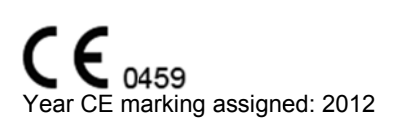

**OWANDY** Le Coruscant - 2, rue des Vieilles Vignes 77183 Croissy-Beaubourg FRANCE Telephone: +33 1.64.11.18.18 Fax: +33 1.64.11.18.10

# OWANG

### **Introduction**

You have just received your Opteo new generation digital intra-oral radiology kit, with direct USB connection. We thank you for the confidence you have in us and hope that this product will give you entire satisfaction.

We recommend you to read this manual thoroughly before installation; following the quidelines for installation and usage described in it will exclude risks to the patient and the care team. Please keep it close to your equipment so you can refer to it at a later date.

Your sensor uses an X-ray sensitive electronic detector (the flat part at the bottom of the sensor) that replaces the conventional film used for the acquisition of radiological intra-oral images. The X-rays are automatically detected by the sensor which triggers image acquisition. The acquired image is displayed almost instantaneously on the screen of the computer to which the sensor is connected. These digital images can then be manipulated, analysed, saved as files or printed.

The development process of conventional films is thus completely eliminated as well as the possible influences on image quality; such as the type and age of the chemical product, the temperature of the baths or the development time.

The sensor is available in two sizes; depending on the kit you have ordered you received a size 1, a size 2 sensor or both:

- The size 1 sensor allows you to acquire the majority of intra-oral images  $\bullet$ (peri-apical and retro-coronary) both vertically and horizontally.
- The size 2 sensor furthermore allows you to easily acquire horizontal "bitewing" images.

The instructions and information in this manual refer to both sensor sizes, unless specifically stated. The size of the sensor is marked on the sensor itself.

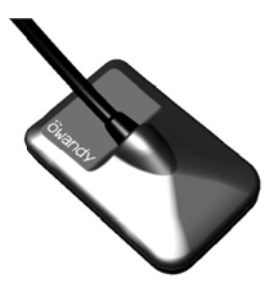

#### $1.1$ **Compliance with standards**

The Opteo kit is class IIA equipment within the meaning of the European Directive 93/42/CEE concerning CE markings. The Opteo kit complies with the EN/IEC60601-1 medical standard.

Under certain conditions (see chap. 1.3 "Installation precautions") it is necessary that the other components of the system that are possibly connected (computer and optional peripherals) are also compliant to standard IEC950 (EN60950) and that the installation complies with the EN/IEC60601-1 standard.

The intra-oral sensor is contained within a hermetic and sealed case (resistant to immersion). There is no physical or electrical connection between the **Opteo** kit and the X-ray generator.

### 1.2 Power supply

The power to the Opteo box is provided directly by the power supply of the USB cable connecting it to the computer.

### **Installation precautions**

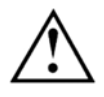

As the intra-oral sensor is situated inside the patient environment (less than 1,5m / 4.9ft from the patient). your computer must necessarily comply with standard EN/IEC60601-1, or your installation including the computer must have been rendered compliant with standard EN/IEC60601-1-1. You can connect the sensor to your computer without additional precautions once your complete installation is compliant with standard EN/IEC60601-1.

If the computer is not situated in the patient environment and is not compliant with standard EN/IEC60601-1, it is necessary to place the sensor in non-conductive packaging.

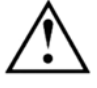

The Opteo sensor is an electrical medical device requiring special precautions regarding electromagnetic compatibility. Please observe the recommendations in this manual during the commissioning and use of the equipment.

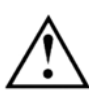

The use of cables or accessories other than those specified in this manual can cause an increase in the emissions or a reduction in the immunity of the Opteo sensor.

#### **Liability and operators**  $1.4$

Installer: the installation of the kit requires computer skills relating to both equipment and software. Follow the recommendations and guidelines of the installation chapter to install the equipment and software. User: the kit must be used by a dental practitioner.

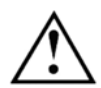

The sensor should never be opened by the user. Only the manufacturer is authorised to open and make repairs to the sensor. Return the equipment to the distributor in case of malfunction and/or if the documentation you possess does not contain the necessary information for the (authorised) maintenance of the malfunctioning equipment.

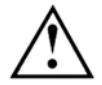

Any modification of the Opteo device is forbidden. All repairs of this same device can only be performed by OWANDY personnel.

The manufacturer will not be liable if:

- Interventions or repairs have been made by persons without the authorization of the manufacturer or distributor and are not part of accepted interventions.
- The equipment is used with an installation that is not compliant with the applicable standards and decrees in particular when not compliant with the EN/IEC60601-1-1 standard relating to the security rules for electro medical systems. Make sure the installation of the equipment is compliant with the applicable regulations.
- Used in ways other than those mentioned specifically in this manual (use of the kit in normal conditions of use and in compliance with its intended purpose).

### 1.5 Packaging and environment

Transport, storage and environment: the kit is supplied in protective packaging (protection against physical impacts and antistatic packaging). It must be stored under the following conditions:

Ambient temperature: -10°C to +70°C / 14°F to 158°F Relative humidity: <95% without condensation Atmospheric pressure: 500hPa to 1060hPa

Operation: in compliance with the international safety standard EN/IEC601-1 (section 2), the kit has been designed for normal use under the following conditions:

Ambient temperature: +10°C to +40°C / 50°F to 104°F Relative humidity: 30% to 75% Atmospheric pressure: 700hPa to 1060hPa

Equipment packaging for return to distributor: should a return to the distributor be necessary, make sure to package the sensor and box kit in its original packaging after having cleaned it thoroughly.

Documentation loss: all kits are shipped with its documentation. Please contact your distributor for a replacement manual if this documentation is lost.

#### $1.6$ **Marking and labelling symbols**

These symbols are used on the product labels and inform you about the compliance with standards and the technical specifications of the component.

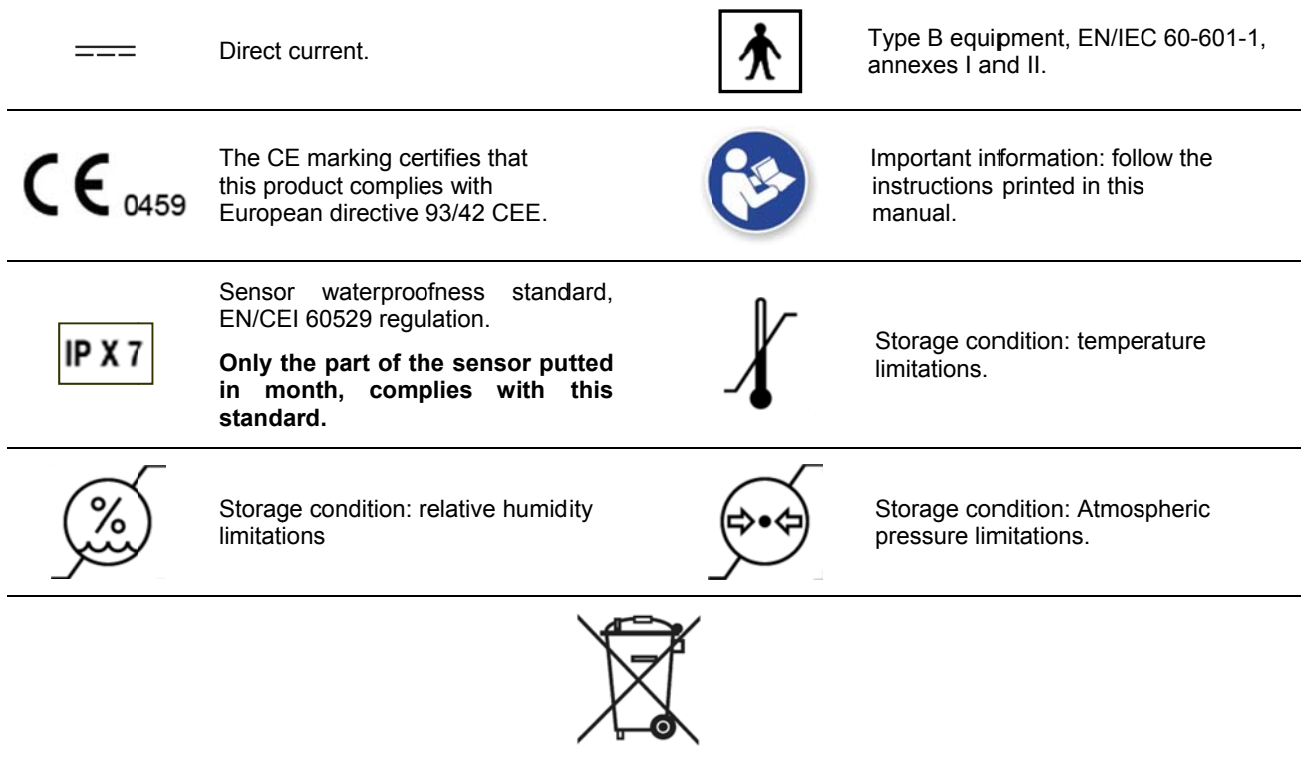

Equipment subject to a selective collection in accordance with Directive 2002/96/EC on waste electrical and electronic equipment (WEEE) and with Decree 2005-829 of the  $20<sup>th</sup>$  July 2005 regarding the composition of electrical and electronic equipment and the elimination of waste coming from this equipment.

### EN

### **Owand**  $2<sup>1</sup>$ **Contents**

Your Opteo kit consists of the following elements (illustrations may vary from items supplied):

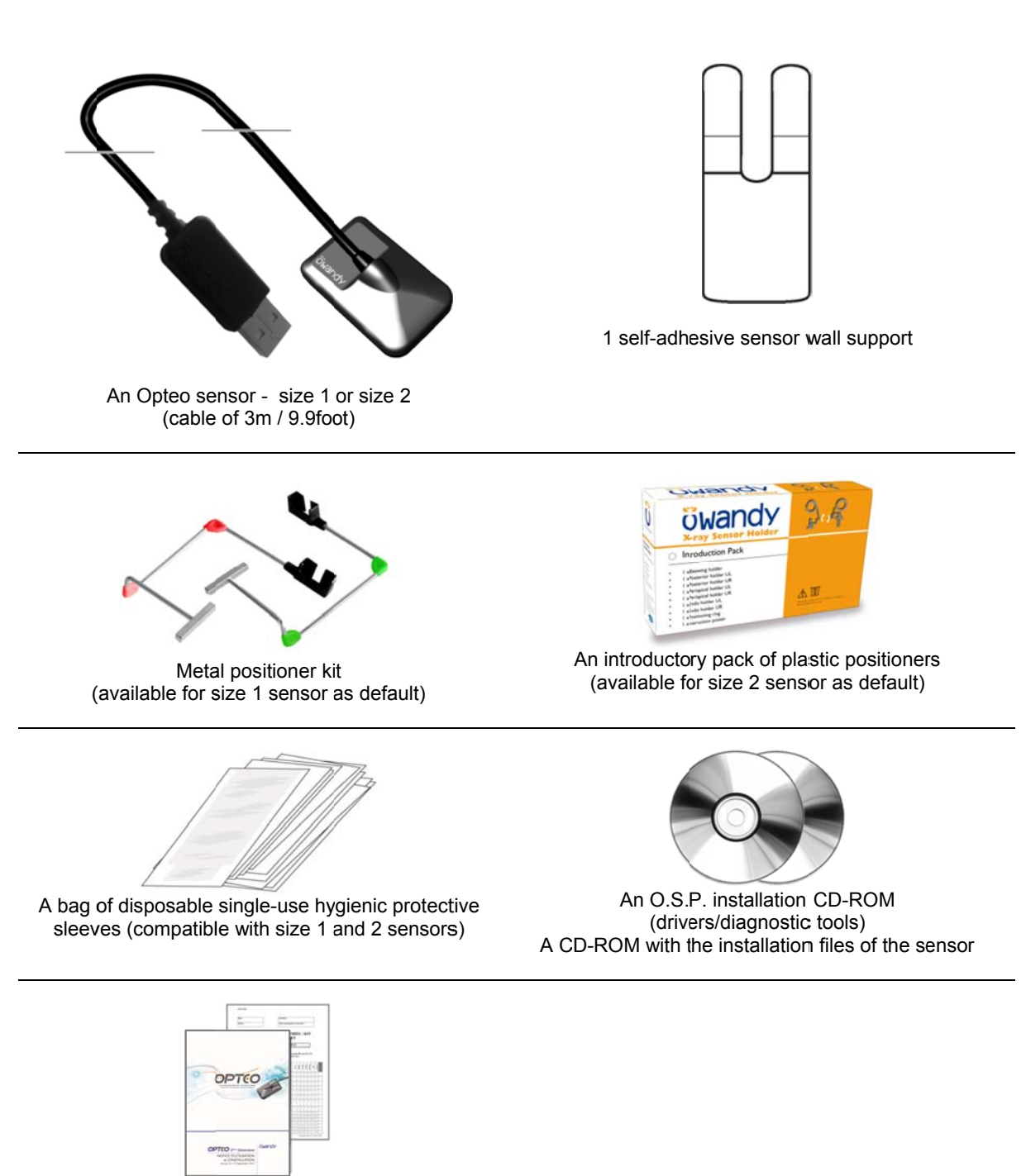

A manual A packaging checklist

#### **Installation** 3

#### $3.1$ **Precautions**

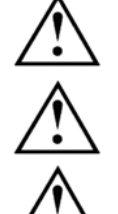

The kit must be handled with care, minimise the twisting, pulling and bending of the attachment cable. Do not step or roll on the cable. Do not pull on the cable itself but on the connection plug to disconnect the USB cable.

To avoid interferences in the image, do not use the system close to strong magnetic fields and avoid proximity to electrostatic emission sources.

Read paragraph "0 Installation precautions" to ensure the installation complies with the standards.

Install your imaging software before the installation of the kit, its drivers and O.S.P. tools and the installation files of the sensor.

#### $3.1.1$ Recommended minimal configuration

Any computer configuration that does not comply with the minimal recommended configuration can prevent the starting or proper functioning of the sensor kit. Verify the specifications of the computer(s) before the installation.

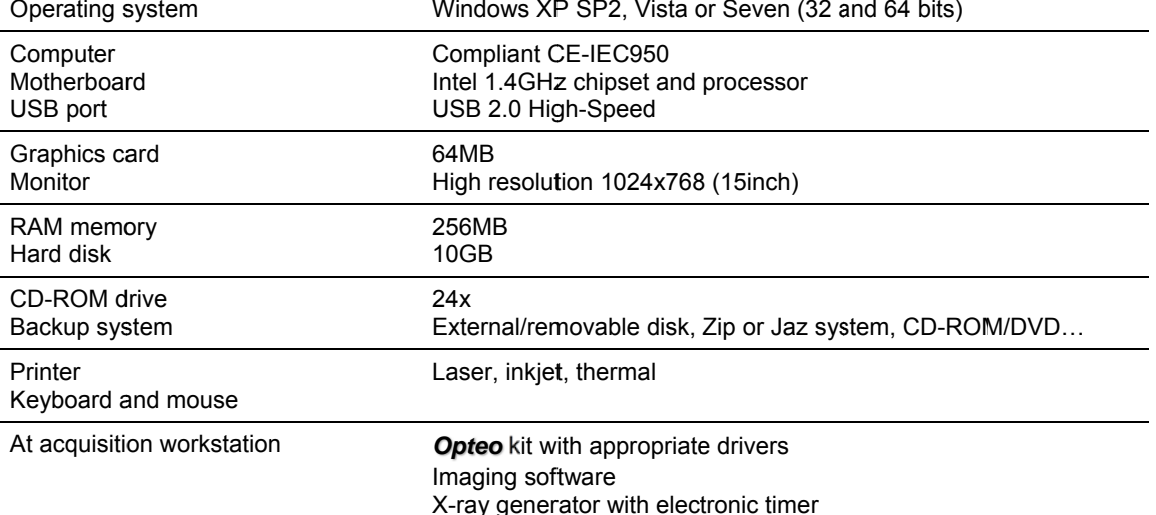

If your computer does not possess USB 2.0 ports, these can be added as PCI/PCI express cards (for desktop computers) or PCMCIA cards (for laptops). If the USB ports do not provide enough current, please use a powered hub (with its own power supply). The PCMCIA cards need to be powered by an external power supply or connected to a powered hub if they do not provide enough current. Please contact your IT specialist for further information.

#### $3.1.2$ **Setup guidelines**

The computer and the screen with which the sensor and the box are used should preferably be situated close to the chair, within the field of vision of the practitioner, to allow for immediate use. Provide visual access for the patient to be able to share the radiological information with him/her.

The screen must be placed so as to avoid any reflections or direct overhead illuminations that could be detrimental to the visualization of the radiological images. It must be set up (contrast and brightness) to display as many grey levels as possible in the image.

The X-ray generator has a great influence on the quality of the acquired images. The kit is compatible with any kind of generator, be it high-frequency or conventional. The generator must be equipped with an electronic timer (allowing for very short exposure times) and must emit a dose sufficient for the acquisition of a good image (with enough grey levels). Make sure that your generator is not worn as the dose emitted will be insufficient and could influence the quality of the acquired image. The energy emitted by a generator diminishes over time; when in doubt have your generator checked by a qualified technician. Make sure he had of the generator is stable, any movement of the head will induce movement blur in the acquired image.

### **3.2 Eq uipment i nstallation n**

**3.2.1 Connection** 

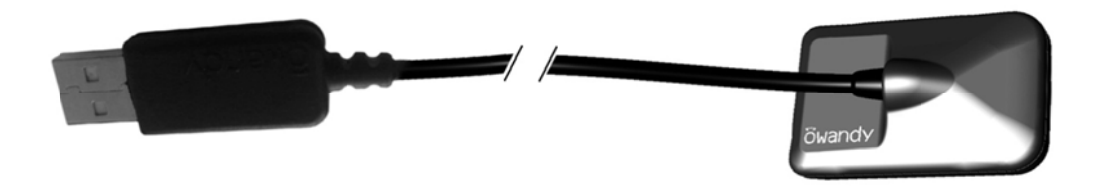

The **Opteo** sensor is fitted directly to a cable equipped with a USB connector linking it directly to the computer. If the distance between the sensor and the computer is greater than the 3m / 9.8ft of USB cable, it is possible to add USB cables by using a USB distributor ("hub") connected to an external mains power supply, between each cable.

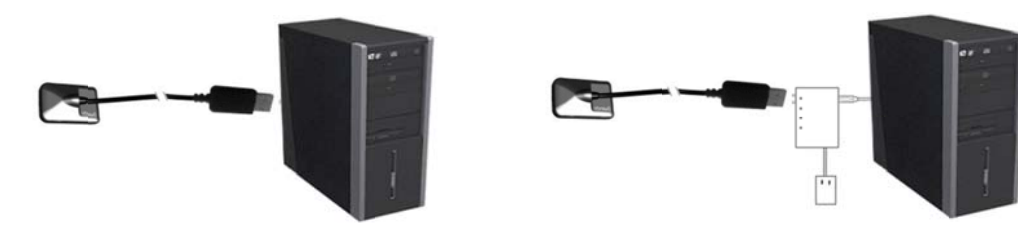

*Connection without hub* 

*Connect ion with power s supplied hub*

Make sure the USB port of the computer is preferably a USB 2.0 port. Only use USB 2.0 cables and hubs with a USB 2.0 port and make sure that the hub has its own external power supply (do not use selfpowered hubs, drawing the power from the USB cable). Each USB cable should not be longer than 3m / 9.8ft. The kit is compatible with USB 1.1 ports but with reduced image transmission speed.

The USB cable can be connected / disconnected without the need to power down the computer.

Check that the sensor is correctly connected: if the sensor toolbar turns green after removing the sensor from its support, it i s powered co rrectly.

#### **3.2.2**  Sensor support

The sensor can be placed on its self-adhesive support supplied with the kit. The support is compatible with sensors of size 1 or size 2. This support can be fixed on any type of flat surface: worktop or a part of the chair. The sensor will then be inserted into the fork of the support taking care not to impede the cable.

> Do not mount the wall support upside-down or horizontally, the sensor could fall on the ground and be damaged.

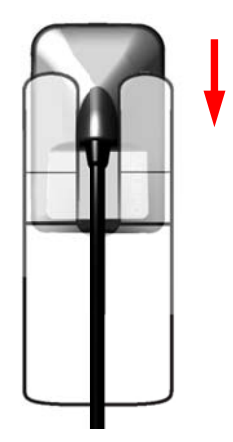

### **Software installation**

Install the Owandy QuickVision (or third party) imaging software and check its proper functioning before installing the equipment and its drivers. Refer to the software manual for the installation instructions.

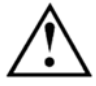

You need administrator rights for the installation and use of the software and equipment. Please contact your IT specialist to create a suitable user account.

#### $3.3.1$ Installation of the drivers

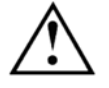

The Opteo drivers are only compatible with the Windows XP (service pack 2 or higher), Windows Vista and Windows Seven operating systems - 32 and 64 bits.

Automatic installation: insert the O.S.P. CD-ROM in the CD-ROM-drive. The interface will launch automatically and will quide you through the different installation steps. Refer to the Windows help if the CD-Rom does not launch automatically.

- 1. Select the desired language in the main screen. The tabs at the top of the page link to different pages of the Owandy website and provide more information regarding Owandy.
- Select "USB" in the menu that appears.  $\mathcal{P}$
- Connect the USB cable to the connection box and the USB 2.0 port of the computer. Windows will  $\mathcal{S}$ automatically detect your box.
- $4.$ Cancel the window "Add hardware wizard" that appears then click on "Click here" in the window of the O.S.P. installer.
- In the new window, confirm the location of the drivers that is displayed by clicking on "Install". This location  $5^{\circ}$ must correspond to the directory of the drivers on the O.S.P. CD-ROM. The driver files are then copied to your hard disk.
- Click on "Continue" in the message window "Equipment installation" that appears. 6.
- A confirmation window is displayed after the files have been copied, it confirms the drivers have been  $\overline{7}$ . installed correctly by displaying "Opteo V2 USB: Installed". Click on "OK" to close this window.
- 8 Then continue the installation of the O.S.P. with reference to paragraph "3.3.2 Installation of the O.S.P.".

Manual installation: it is also possible to install the drivers manually by using the "New hardware detected assistant" of Windows. Follow these steps:

- Connect the connection box to the USB 2.0 port of the computer. Windows will automatically detect your  $1<sup>1</sup>$ equipment and will display the "Found New Hardware Wizard" window.
- $\mathcal{D}$ If the wizard requests the authorization to connect to the Windows Update site, select "No, not this time", then click on "Next". This window does not appear depending on your version of Windows.
- The wizard will inform you it has detected your "Opteo V2 USB" kit. Select "Install from a list or specific  $\mathcal{A}$ location" then click on "Next" after making sure the O.S.P. CD-ROM is inserted in the CD-ROM drive.
- Select "Don't search. I will choose the driver to install" and click on "Next".  $\mathbf 4$
- Click on "Have Disk" under the list that is displayed. If the window containing this list does not appear, click 5 on "Show All Devices" then click on the "Have Disk" button.
- The next window will allow you to navigate to the directory that contains the required files; click on "Browse". 6.

# **OWAND**

- Navigate to the "\drivers\WIN 2000 XP\OWandy USB"  $7^{\circ}$ directory on the O.S.P. CD-ROM; this directory contains the file "ow usb.inf". Click on "OK" to select this directory.
- 8. The previous window now displays the location of the files to be installed: "E:\drivers\WIN 2000 XP\OWandy USB" (E: representing the letter of your CD-ROM drive, this can be different depending on your computer configuration). Click on "OK" to start the installation.
- The "Opteo V2 USB" drivers are displayed in the list (see  $9<sub>1</sub>$ opposite); click on "Next".
- 10. Click on "Continue" in the warning window "Device installation" that appears.
- 11. Finally click on "Exit" in the last window of the wizard.

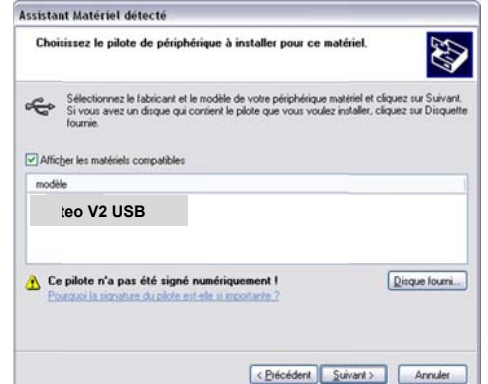

The "Opteo V2 USB" is installed under "Universal Serial Bus controllers" in the "Device manager". To reach this window click on the Workstation icon with the right mouse button and select "Manage" in the drop-down menu. In the window that appears select "Device manager".

#### $3.3.2$ Installation of the O.S.P.

Automatic installation: the installation of the O.S.P. tools is automatically proposed after the installation of the drivers. Refer to the procedure below.

- $1 \quad$ Select the desired language in the window that appears and click on "Next".
- In the welcome screen click on "Next".  $\mathcal{P}$
- Select the target directory (the directory where the software will be installed) by clicking on "Browse" and by  $\mathcal{S}$ navigating to the desired directory. If you use the QuickVision imaging software select the directory where vou installed QuickVision (proposed by default). After having selected the target directory click on "Next".
- $\overline{4}$ . Click on "Install" to start the copying the files.
- After the files have been copied, select "Opteo V2 USB" in the list that appears and click on "OK".  $5^{\circ}$
- A window will inform you of the successful installation, close it by clicking on "Exit". 6
- The last window displays the location of the O.S.P. tools; close this window by clicking on the red cross of 7. the window (top right).
- Close the main O.S.P. installation window if it is still displayed on-screen.  $\mathsf{R}$

Manual installation: if you have followed the manual installation of the drivers, you must start the manual installation of the O.S.P. tools:

- Insert the O.S.P. CD-ROM in the CD-ROM drive.  $\mathbf{1}$
- $2.$ Navigate to the "\setups\CMOS\_XRAYS\_BOX\_W2000\_WXP" directory on the O.S.P. CD-ROM.
- Launch "setup.exe". 3.
- Refer to the automatic installation of the O.S.P. mentioned above.  $4<sup>1</sup>$

# Owanc

#### **Sensor installation files**  $3.3.3$

Each kit is provided with a sensor installation CD-ROM of its own; the serial number of the sensor is written on the CD-ROM and on the connection box. You can therefore not use the same CD-ROM to install several sensors; each sensor requires its own CD-ROM.

Before installing the sensor installation files, make sure that:

- The drivers of the kit are installed.
- The imaging software is not started.

Insert the sensor installation CD-ROM, a window appears and the files are copied to the hard disk. Close the window after the files have been copied by pushing any key of the keyboard when asked for.

#### $3.3.4$ O.S.P. update

If you need to update your O.S.P.:

- Insert the O.S.P. CD-ROM.  $\mathbf{1}$
- Navigate to the "\setups\CMOS\_XRAYS\_BOX\_W2000\_WXP" directory on the CD-ROM.  $2.$
- 3. Launch "setup.exe".
- Click on "Install or Reinstall" and follow the instructions on-screen.  $\mathbf 4$

### 3.4 Configuration in the Owandy imaging software

To be able to use your kit with the Owandy QuickVision imaging software you must configure your equipment.

Start the imaging software (double-click on the desktop icon or use the link in Start / Programs /  $1$ QuickVision).

### **Configuration QuickVision version 3**

- Click on the "Configuration" button in the main screen.  $2.$
- $3.$ Select "OWANDY DSX & Krystal-X" under the "Intra-Oral sensor" option in the window that appears.

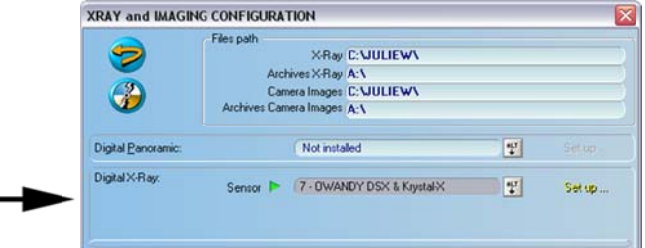

4. Click on "Configure" at the right of the menu.

### **Configuration QuickVision version 4**

- $2.$ Select the "Settings" menu in the menu bar, then click on "Preferences", then select the "Equipment" tab.
- $3.$ Select the manufacturer "OWANDY" under the "Intra-oral sensors".
- Click on the configuration button at the right of the menu.  $4.$

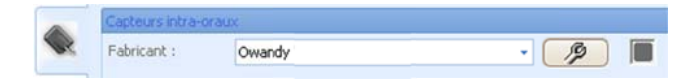

# **OWANDI**

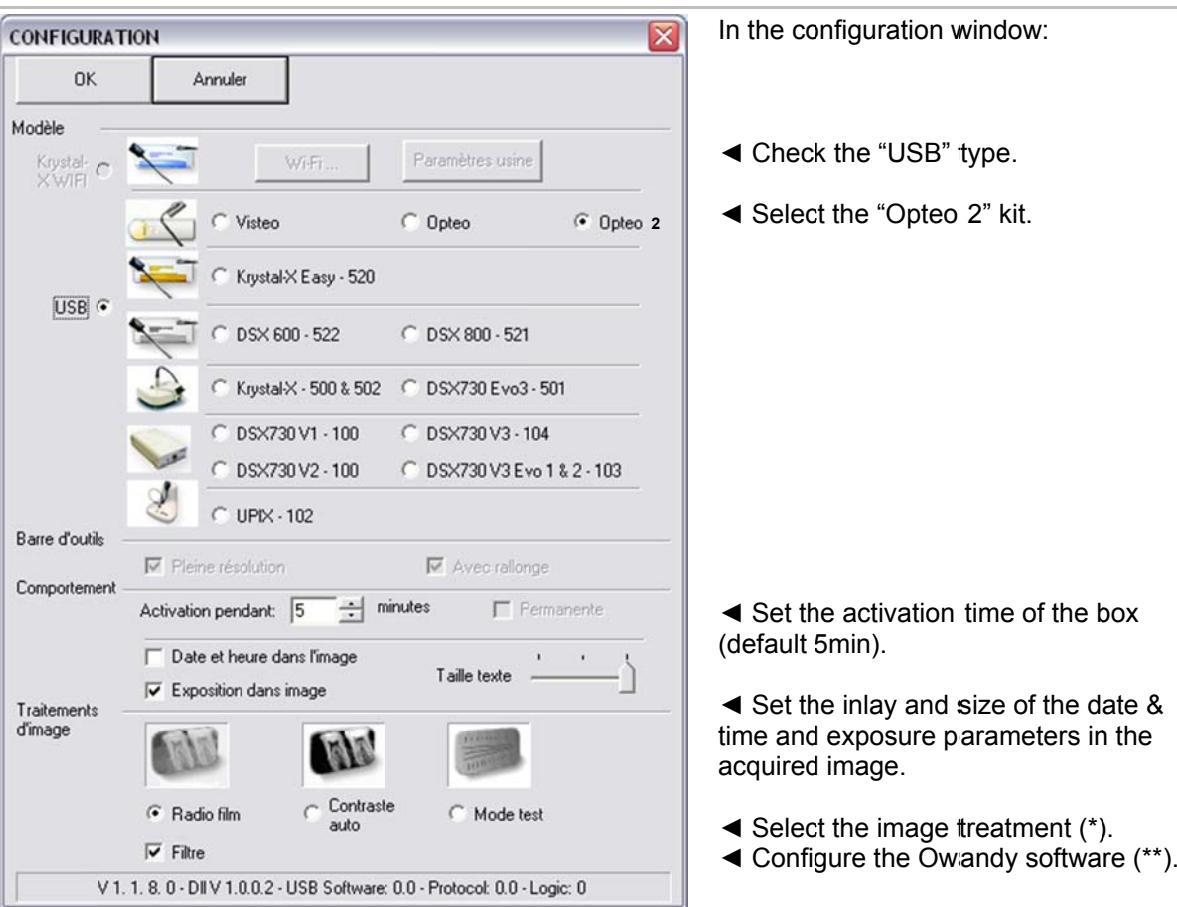

(\*) When the "Film alike" option is activated, the contrast depends on the exposure time. Adjust the X-ray dose on the generator to obtain a good image.

(\*) When you select the option "Auto contrast" the contrast is constant. Exposure errors are corrected automatically, which reveals noise in badly exposed images.

In both cases, the exposure bar (blue/green/red) helps to find the correct exposure of the images.

(\*\*) This option appears only when the sensor is used from certain Owandy software programs; it allows the change of the sharpness setting or the high resolution for each acquired image.

- 5. Click on "OK" to confirm your choice.
- Then click on the "Save" button (QuickVision 3) or on the "Validate" button (QuickVision 4) to validate  $6.$ the settings.

The use of the kit is identical to the use of the Owandy XIO StandAlone software described below.

#### Sharing the sensor and box between different workstations  $3.5$

Sharing the sensor allows you to use one or more sensors in turn in a practice with multiple chairs. It is recommended to link the different workstations in a network to allow for the central storage and sharing of the images.

A USB port must be plugged into each workstation to allow for an easy connection of the box. Windows will automatically recognise the equipment when it is connected and it will be available immediately for image acquisition.

To enable the sharing of a kit between different workstations, it is necessary to first install the imaging software for the acquisition of the images, the drivers, O.S.P. tools and sensor installation files on all the computers with which your Opteo will be used.

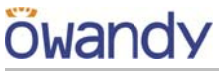

### **4 Use**

# **4 Use**<br>4.1 Precautions

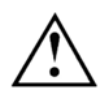

Make sure the sensitive surface (the flat surface) of the sensor is directed towards the X-ray generator. The active surface of the sensor is marked by a frame. The back of the sensor (rounded) does not react to X-rays and does not produce an image on-screen.

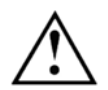

The kit must be manipulated with care, minimising the twisting, pulling and bending of the attachment cable. Do not step or roll on the cable. Be careful not to pull on the cable when removing the hygienic protective sheaths.

Do not pull on the cable itself, but on the plug to disconnect the USB cable.

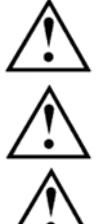

Even though the sensor is resistant to impacts, it is strongly recommended to not let it fall on the floor. If a physical impact should exceptionally happen, contact your distributor and do not try to intervene yourself.

Do not ask the patient to bite on the sensor or cable.

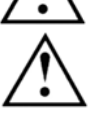

Use of a mobile phone or an RF communications device near the **Opteo** sensor may affect the sensor.

### **4.2 Se nsor princ ciples**

#### **4.2.1 Sensor**

The sensor's sensitive area is delimited by a horizontal line; the area below this line is not sensitive to X-rays. When the sensor is placed in the mouth it is necessary to check that this area is turned towards the radiation source and that the whole sensitive area is irradiated.

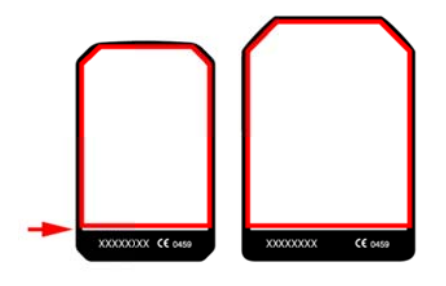

Active surface

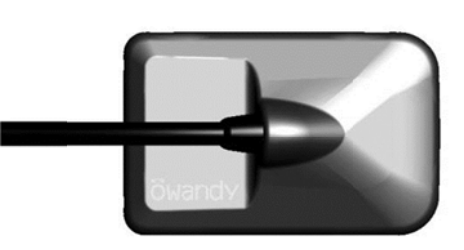

Sensor's rear shell: inactive surface

#### **4.2.2 Sensor activation**

The sensor automatically puts itself on standby after a period which can be configured in the configuration window (see "3.4 Configuration in the Owandy imaging software" - the default period is 5 minutes). The sensor's toolbar is then in its red state.

To activate your sensor physically, just remove it from its support and/or give it a slight jerk. The **Opteo** is equipped with a gravity sensor which will detect this movement and will so activate the embedded electronics. The sensor's sensitivity to gravity is programmed so as not to activate the Opteo intra-oral sensor inopportunely by an involuntary movement.

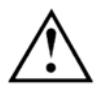

When activating the sensor physically, take care to hold the sensor by both sides of its shells and not by the cable in order to avoid any risk of the cable connections breaking or the sensor falling and breaking.

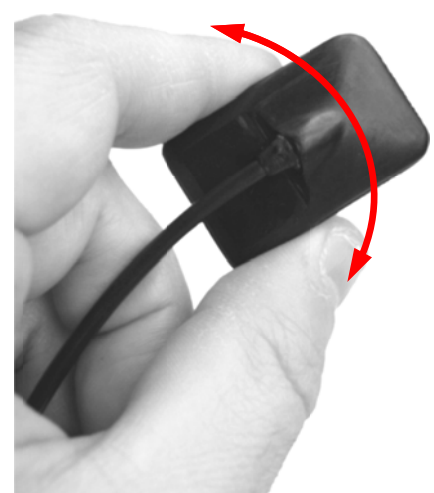

# owan

### **4.3 Use of the Owandy XIO StandAlone software**

#### **4.3.1 Modes of f operation**

The sensor kit can function in two ways:

- Through the Twain protocol (for scanners): to use this mode select "Owandy Intra Oral X-rays..." in the TWAIN acquisition option of your imaging software. Subsequently start the TWAIN acquisition; the interface is identical to that of the independent mode described below.
- In **independent mode**: the independent software program can be started with the **interpendent** from (on the Windows desktop) or by starting an Owandy software program. This memory resident software package allows the use of the sensor outside any software program. If an image is acquired without a program ready to receive it, the resident program will display the image on-screen for a few seconds and save it in the "C:\Program Files\OWANDY\OSP - XRAYS BOX STANDALONE\StandAlone\Data" directory on the hard disk. A sensor icon appears in the Windows taskbar, next to the clock. The colour of the icon indicates the state of the sensor:

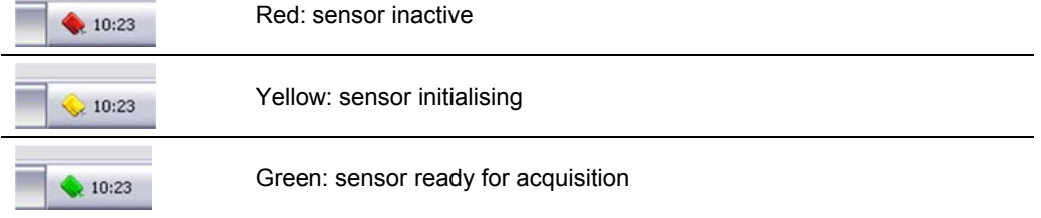

#### **4.3.2**  Sensor toolbar

It is possible to display the sensor toolbar by clicking with the right mouse button on the sensor icon in the taskbar. The colour of the sensor toolbar indicates the state of the sensor:

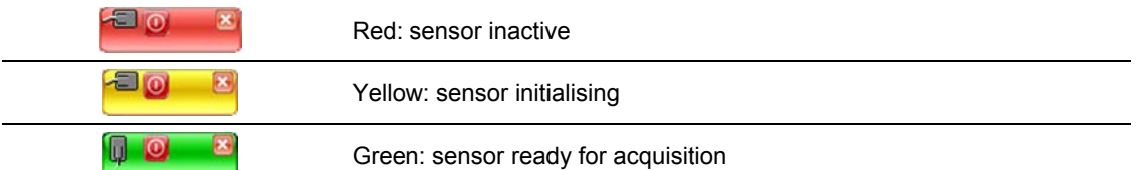

Options of the sensor toolbar:

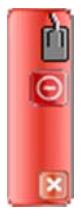

◀ Orientation of the sensor (vertical or horizontal), double-click the icon to change the orientation of the sensor.

- ◄ Activate/d deactivate th e sensor.
- ◄ Iconize th he toolbar in the taskbar.

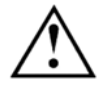

The sensor automatically switches to standby mode after a few minutes of not being used; the sensor toolbar turns red.

Check that the sensor toolbar is displayed in green before each acquisition.

#### **Configuration menu**  $4.3.3$

A right-click on the sensor icon in the taskbar or on the sensor toolbar displays the configuration menu:

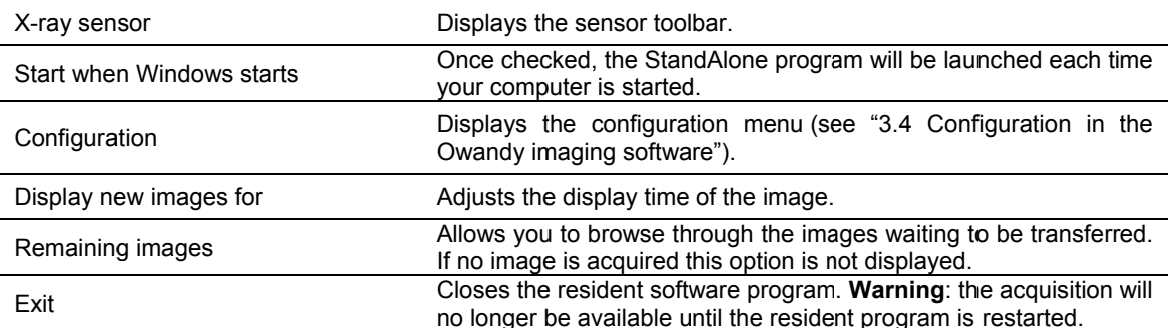

#### $4.3.4$ Image transfer interface

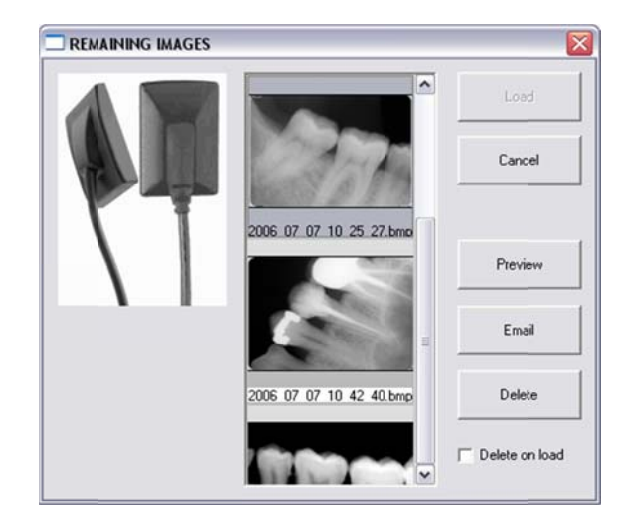

Options of the image transfer interface:

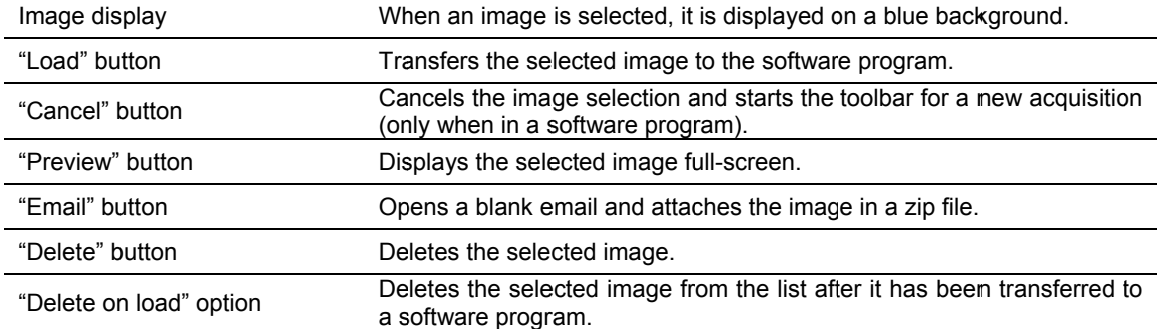

#### **Acquisition of an image** 4 A

#### $4.4.1$ **Acquisition procedure**

The image acquisition goes through several steps:

- Before being able to acquire an image with the sensor, you need to start the computer to which it is  $1<sup>1</sup>$ connected and start the imaging software. Check that the sensor toolbar or the sensor icon in the task bar is green.
- Program the different parameters (exposure time, etc.) on the X-ray generator (see "4.5 Exposure times" for  $\mathcal{P}$ more information).
- $3<sub>l</sub>$ Cover the sensor with a hygienic protective sheath making sure to cover a sufficient length of cable.
- 4. A set of positioners is provided with the kit to place the sensor in the different parts of the mouth; their use is recommended to ensure the sensor is positioned perpendicularly to the X-ray beam. The sensor can also be positioned manually, maintained by the patient as with conventional film. This can be necessary for children with a small oral cavity. Position the sensor in the mouth, behind the tooth of which you want to acquire an image. If you do not use a positioner, a cotton roll can be helpful to position the sensor parallel to the tooth.

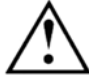

Turn the sensitive surface of the sensor (the flat surface) towards the generator; if it is facing the other way, the sensor will not be able to acquire images.

- Position the generator so as to cover the whole sensitive area of the sensor. The paralleling technique is  $5^{\circ}$ strongly recommended and the use of positioners allows you to correctly place the generator thanks to the aiming ring.
- 6. Activate the generator. The sensor toolbar turns yellow to indicate the treatment and transmission of the acquired image. Once the image treated, it appears in the imaging software and the sensor toolbar turns green allowing a new acquisition.

#### Imaging software functions  $4.4.2$

An exposure percentage is displayed in the acquired image:

- 0 to 80% under-exposed image, the X-ray dose is too low; increase the X-ray dose on the generator.
- 80 to 120% correctly exposed image
- 120 to 200% over-exposed image, the X-ray dose is too high; reduce the X-ray dose on the generator.

When the image is displayed in the Owandy QuickVision imaging software, a coloured bar appears in the top part of the image, this is the exposure bar. This function is available only to users of the Owandy imaging software.

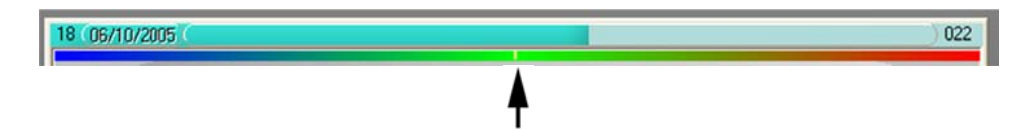

The white cursor displayed in this bar indicates the exposure level of the image:

- If the cursor is in the green, the image is correctly exposed.
- If the cursor is in the red, the image is over-exposed; reduce the exposure time on the generator.
- If the cursor is in the blue, the image is under-exposed; increase the exposure time on the generator.

### 4.5 Exposure times

Recommended exposure times in seconds for the Owandy X-ray generators:

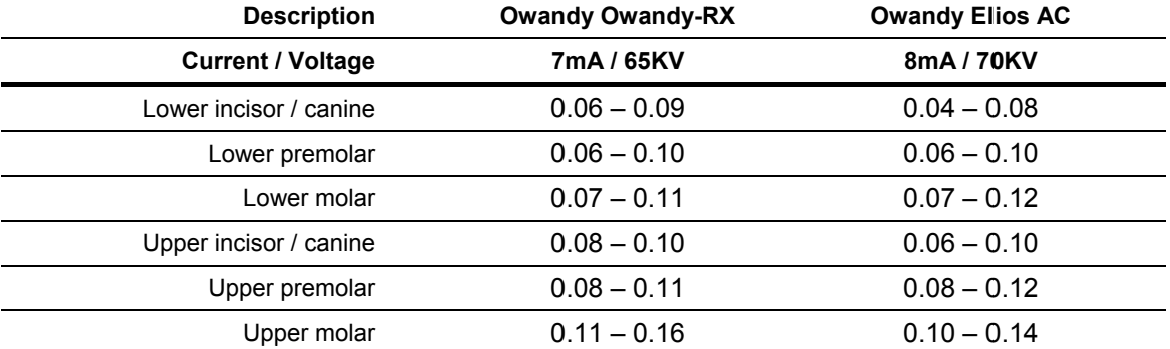

Reference conditions:

 $\bullet$ 

- Adult patient, young man or woman of average size  $\bullet$ 
	- Distance focal spot to sensor  $250$ mm / 9.8inch
- Total (inherent) filtration equivalent to 2mm / 0.08inch Al  $\bullet$

The values indicated in the table above can vary from one generator to another. It is the responsibility of each user to calibrate his/her doses before use.

If an image is over or under-exposed, it can be corrected afterwards with the imaging software (contrast, brightness, etc.) to improve its visualisation.

The table below allows you to note the exposure times specific to your generator:

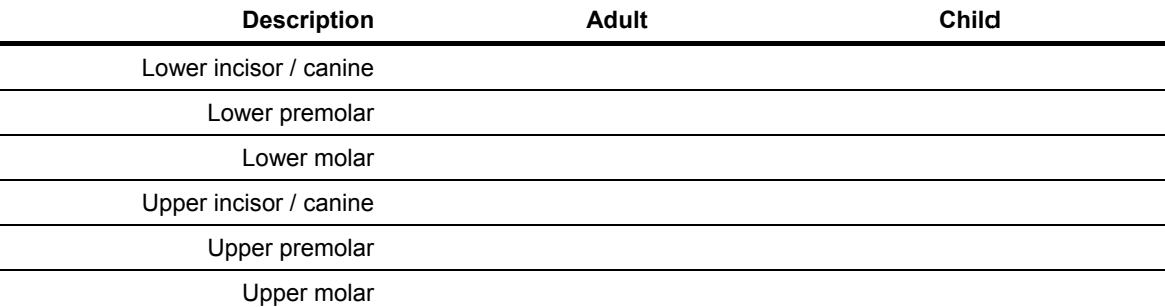

#### **Hygiene and disinfection** 5.1

#### $5.1.1$ **USB Connector**

The connector does not require any particular maintenance, it should be cleaned using a cloth and non-abrasive detergents.

#### $5.1.2$ **Sensor**

To avoid cross-contamination between patients during use, it is necessary to protect the sensor with hygienic singleuse protective sheaths (FDA cleared for the USA, CE marked for Europe). Some hygienic protective sheaths suited for your region are provided with each system.

Before each use on a patient, the used sheath should be thrown away and the sensor disinfected applying a high level disinfection procedure (see "5.2 Recommended cleaning and decontamination procedureErreur! Aucun nom n'a été donné au signet. Erreur ! Aucun nom n'a été donné au signet."). A new protective sheath is applied to the sensor for each new patient. We recommend the disposal of the hygienic protective sheaths with the biologically hazardous waste of your practice.

Validated protections for North America: BANTA HEALTHCARE or TIDI PRODUCTS X-ray sensor sheaths. STERI-SHIFLD PRODUCTS RS barriers.

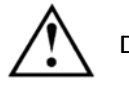

Do not pull on the cable when removing the used protective sheath.

#### $5.1.3$ **Cables**

The cable can be cleaned with caution by using a disinfecting wipe. Hold the sensor with one hand and, with the other hand, apply a disinfecting wipe from the side of the sensor along the first 20cm / 8 inch of the cable without pulling on the cable: subsequently clean the remainder of the cable in segments of 20-30cm / 8-12inch with as little pinching of the cable as possible, the wipe should slide without applying force.

#### **Positioners**  $5.1.4$

The positioners provided with the system should be covered by the hygienic protective sheath together with the sensor.

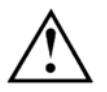

Do not pull on the cable when removing the sensor from the positioner.

They should be cleaned and disinfected according to the same procedure as for the sensor (see "5.2 Recommended cleaning and decontamination procedureErreur ! Aucun nom n'a été donné au signet.Erreur ! Aucun nom n'a été donné au signet."). They can be sterilised, either in an autoclave (classic steam-sterilizer, distilled water, 134°C / 273°F, 3bar, 4min) or using cold sterilisation (see product instructions). They withstand a maximal temperature of 145°C / 293°F.

A defective positioner can be thrown away with the regular waste.

#### $5.2$ Recommended cleaning and decontamination procedure

Remove the hygienic protective sheath (dispose of it appropriately with the contaminated waste). Vigorously wipe down the sensor to remove any visible residues. If necessary rinse with copious amounts of water. Then place the sensor in the disinfecting agent.

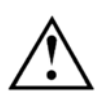

Only immerse the sensor and the head of the positioner or sensor connection cable in the disinfectant for 15min, never immerse the connector on the box side of the positioner or sensor connection cable in the liquid.

During the immersion, brush the submerged parts with a soft brush. Then rinse thoroughly the sensor and the positioner or the sensor connection cable with copious amounts of fresh water.

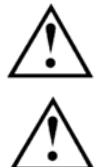

Do not put the sensor in a sterilizer or an autoclave, the high temperature and excessive high pressure will seriously damage the electronics of the sensor and connectors.

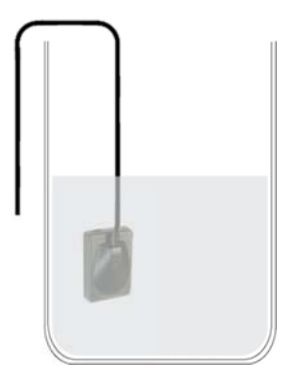

Do not clean the sensor with inappropriate instruments (knife...).

If the sensor, positioner or sensor connection cable are not being used immediately upon rinsing, as in the case of allowing them to air-dry overnight at the end of a working day, they should be rinsed with sterile water.

When the sensor, positioner or sensor connection cable are not being used, to protect them from any damage, it is recommended to store them in their box or to hang them in the sensor wall support.

Even when using protective sheaths, the sensor should be disinfected reqularly. Immerse the sensor in cold sterilisation fluid in accordance with the instructions of the manufacturer after having cleaned it from all residues. Never leave the sensor immersed for longer than necessary.

#### $5.2.1$ Recommended decontaminating product for North-America

The sensor being sealed watertight and to minimize the potential for device-associated infections, the sensor and the part of the positioner or sensor connection cable inserted in the mouth shall be disinfected with an FDA-cleared high level disinfection agent following the instructions of the manufacturer for use, storage, handling and warning.

The following disinfectant agent has been validated with the sensor: CIDEX OPA solution (0.55% Orthophthalaldehyde solution). The maximum soaking period is 24 hours.

#### $5.2.2$ Recommended decontaminating products outside North-America

The following disinfectants are compatible with the sensor and the part of the positioner or sensor connection cable that is inserted in the mouth:

- 2% Sodium Hypochlorite (maximum immersion time of 24 hours)
- Ethyl alcohol (maximum immersion time of 24 hours)  $\bullet$
- Quaternary ammonium

### 5.3 Maintenance

#### $5.3.1$ **Computer data-protection**

Your patient and image database must be backed-up regularly to be able to recuperate them if needed (in case of hard disk or computer problems). Ask the advice of your IT specialist with regard to the backup system that is best suited to your computer configuration (external or removable hard disk, Zip or Jaz system, CD-ROM or DVD writer, etc.). Test and store the copies in a safe place.

### **öwandy** Troubleshooting  $6\phantom{a}$

If an error occurs during operation, check the different items in this troubleshooting guide. If you cannot resolve your problem please contact your distributor.

#### General  $6.1$

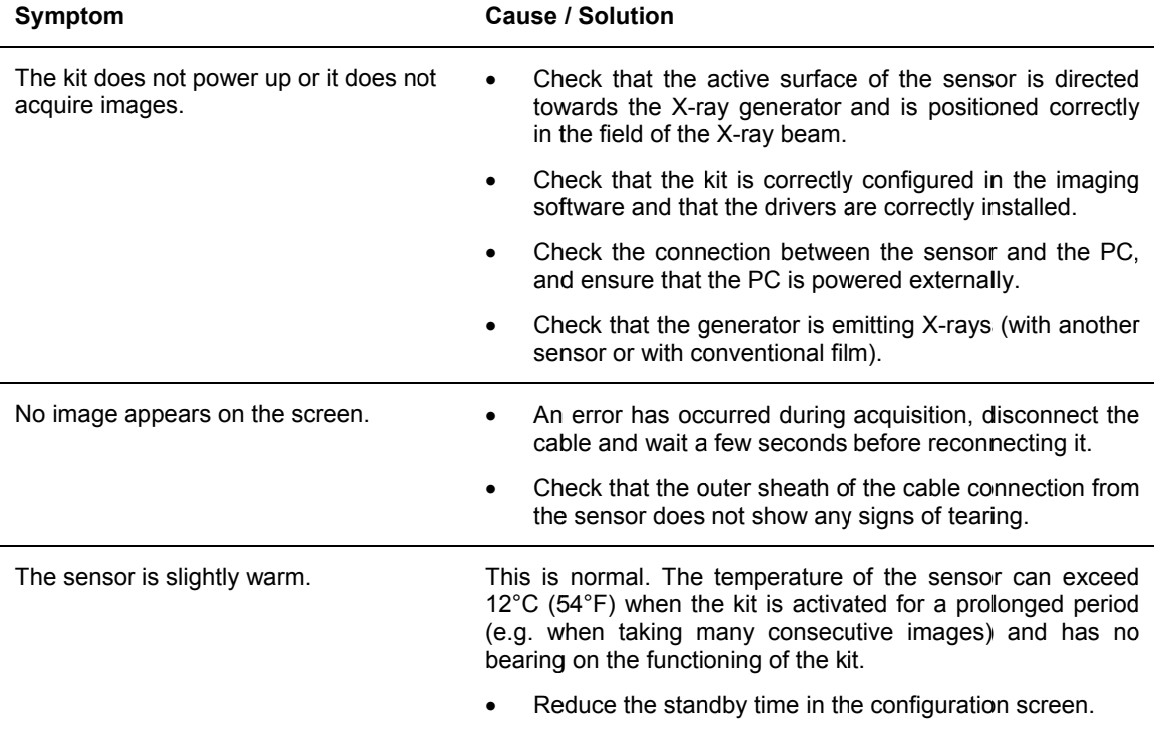

### 6.2 Image quality

### Symptom

The images are cut off, e.g.:

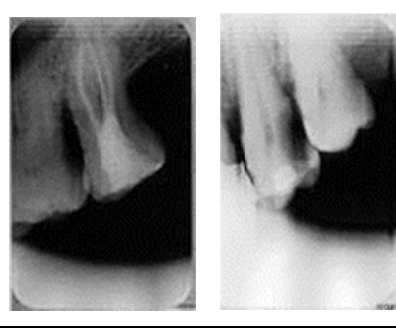

### **Cause / Solution**

exposure level:

 $\circ$ 

 $\circ$ 

 $\Omega$ 

 $\bullet$ 

The sensor is badly positioned with regard to the X-ray beam.

- Reposition the sensor, making sure it is well within the field of the X-ray beam.
- Use the positioners provided with the sensor for optimal positioning.

The image is under-exposed, the X-ray dose is too low;

increase the X-ray dose on the generator. The percentage that is displayed in the image indicate the

80 to 120% - correctly exposed image

Check the dose emitted by the X-ray generator, due to age the dose can be insufficient. Have the generator

The generator is positioned too far from the patient with

Check the parameters of your monitor (contrast and

120 to 200% - over-exposed image

0 to 80% - under-exposed image

checked by a technician when in doubt.

regard to the selected dose.

The images are too light or contain noise, e.g.:

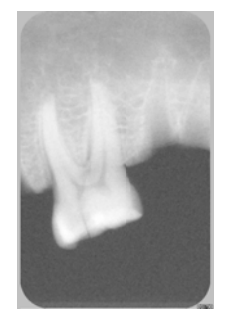

Film alike mode

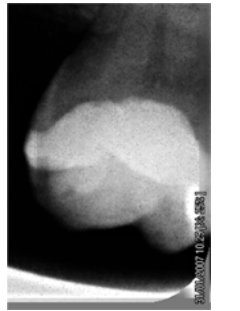

Auto contrast mode

The images are too dark, e.g.:

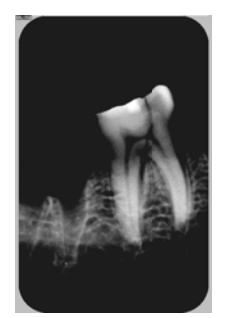

Grey levels seem to be missing in the image (flat areas of grey appear).

- The image is over-exposed, the X-ray dose is too high; reduce the X-ray dose on the generator. The percentage that is displayed in the image indicate the exposure level:
	- 0 to 80% under-exposed image  $\circ$

brightness) and avoid reflections on the screen.

- 80 to 120% correctly exposed image  $\circ$
- 120 to 200% over-exposed image  $\circ$
- Check the parameters of your monitor (contrast and brightness) and avoid reflections on the screen.

Check the quality and parameters of the monitor.

- Check the connection of the cable of the screen at the side of the graphics card and the monitor.
- Check the screen configuration under Windows (screen configuration panel, it must display colours in at least 24bits.

The image is blurred.

Re-acquire the image:

- The patient has moved during the exposure.
- The generator head was not stabilised and has moved.

# **7** Specifications

### 7.1 General specifications

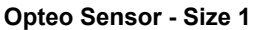

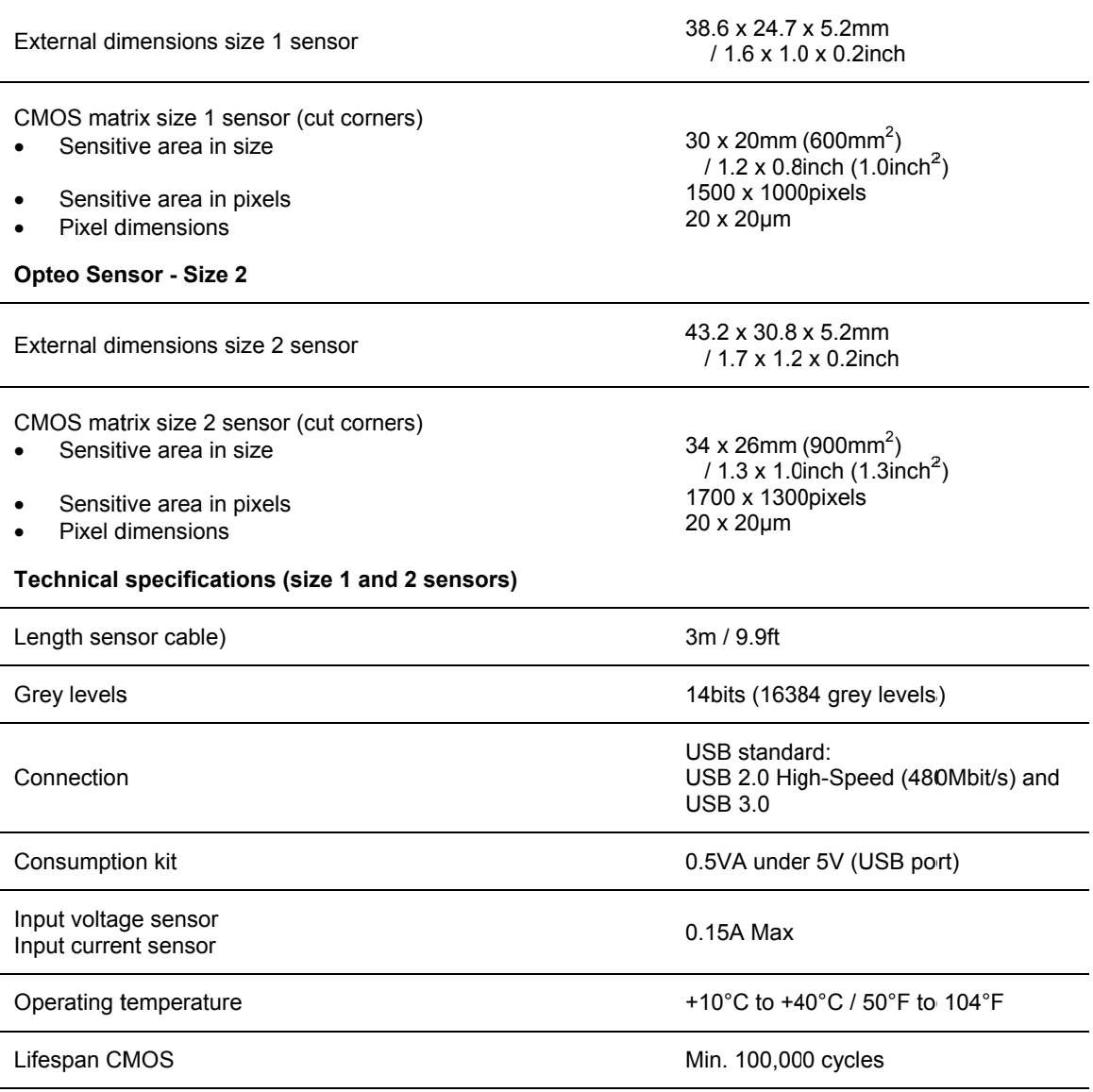

### **Standards**

Conformity to standards

**NF EN/IEC60601-1** NF EN/IEC60601-1-2

# **Öwandy**

### **7.2 Regulatory Declarations**

### **Table 1**

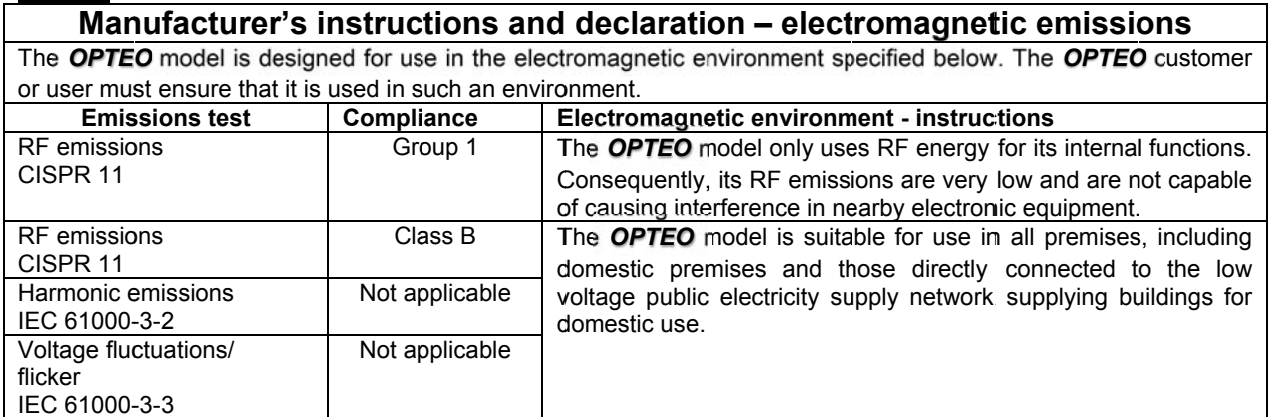

### **Table 2**

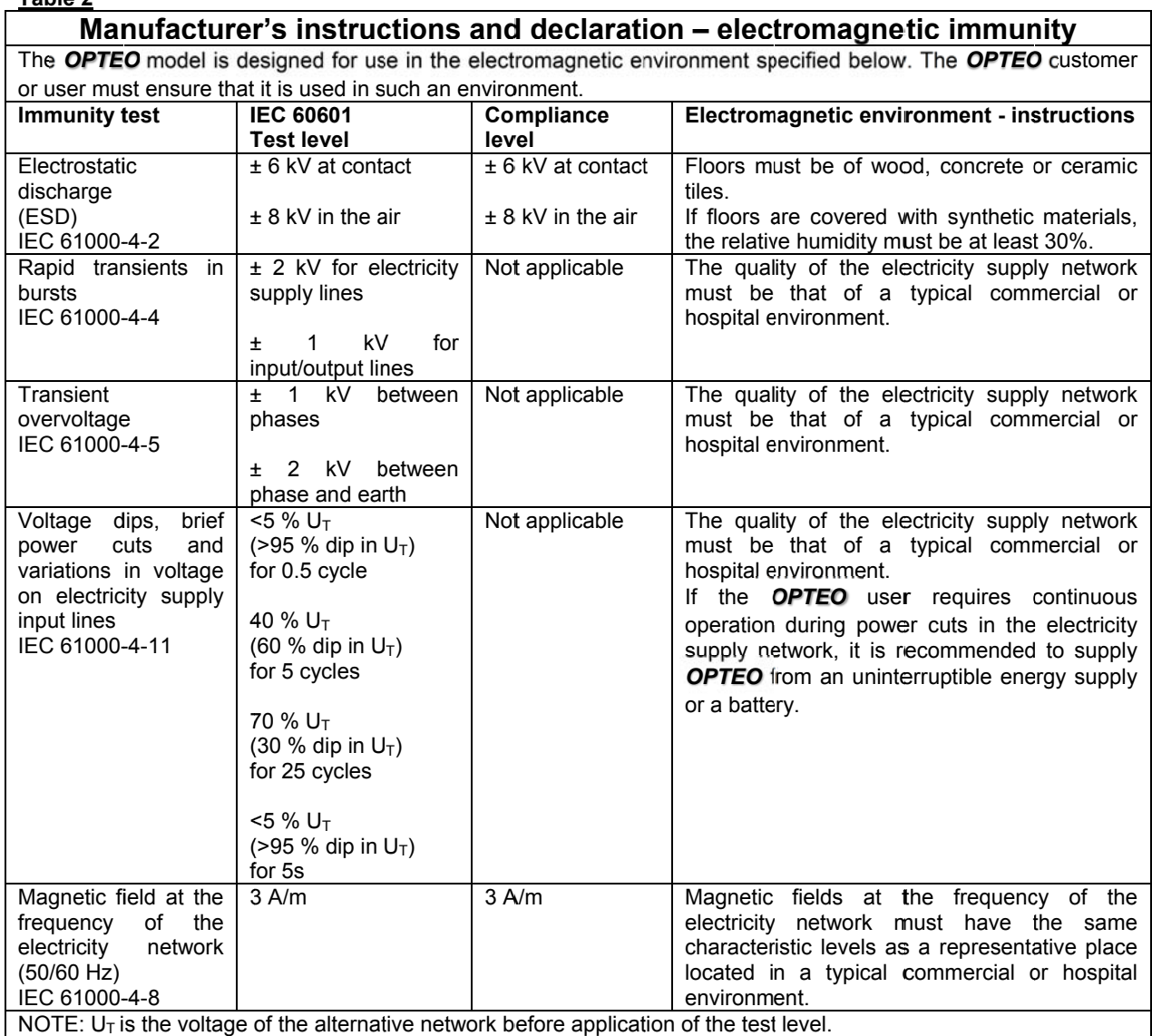

# Owandy

### Table 3

### Manufacturer's instructions and declaration - electromagnetic immunity

The OPTEO model is designed for use in the electromagnetic environment specified below. The OPTEO customer concernment consumption to the constitution of the construction of the constitution of the constitution of the

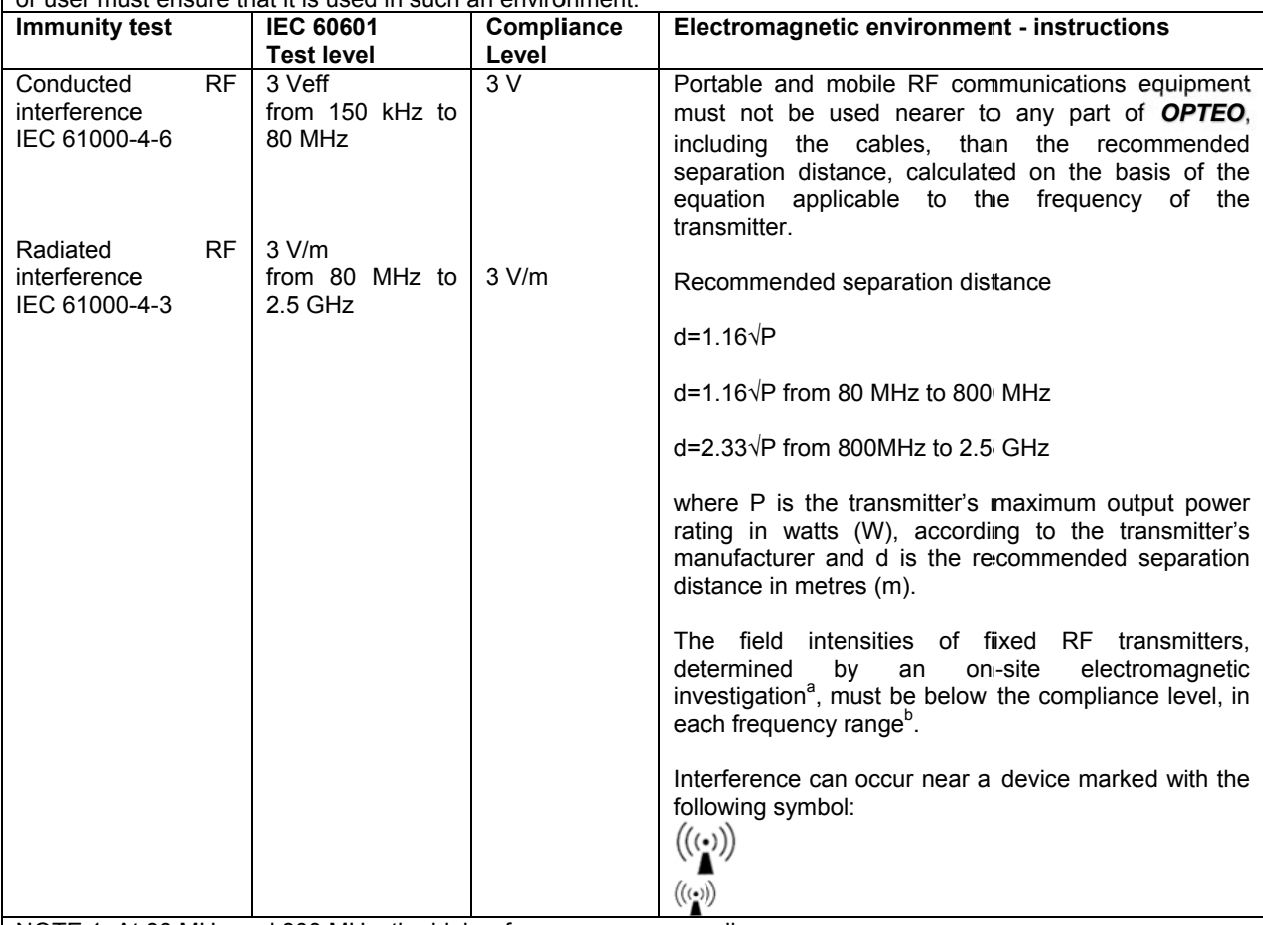

NOTE 1: At 80 MHz and 800 MHz, the higher frequency range applies.

NOTE 2: These directives may not apply in all situations. Electromagnetic propagation is affected by absorption and reflection by structures, objects and people.

a: The field intensities of fixed transmitters, like base stations for radiotelephones (cellular/cordless) and mobile land radios, amateur radio, AM and FM radio broadcasting and TV broadcasting, cannot be theoretically foreseen with exactitude. In order to assess the electromagnetic environment produced by fixed RF transmitters, an on-site electronic investigation must be considered. If the field intensity, measured at the location where OPTEO is used, exceeds the applicable RF compliance level below, OPTEO must be observed to check that its operation is normal. If abnormal performance is observed, additional steps may be necessary, like reorienting or repositioning OPTEO.

b: For the frequency range from 150 kHz to 80 MHz, field intensities must be below 3 V/m.

Table 4

### Recommended separation distances between portable and mobile RF communications equipment and OPTEO

**OPTEO** is designed for use in the electromagnetic environment where radiated RF interference is controlled. The **OPTEO** customer or user can help to prevent electromagnetic interference by keeping a minimum distance between the portable and mobile RF communications (transmission) device and OPTEO, as recommended below, based on the maximum transmission nower of the communications device

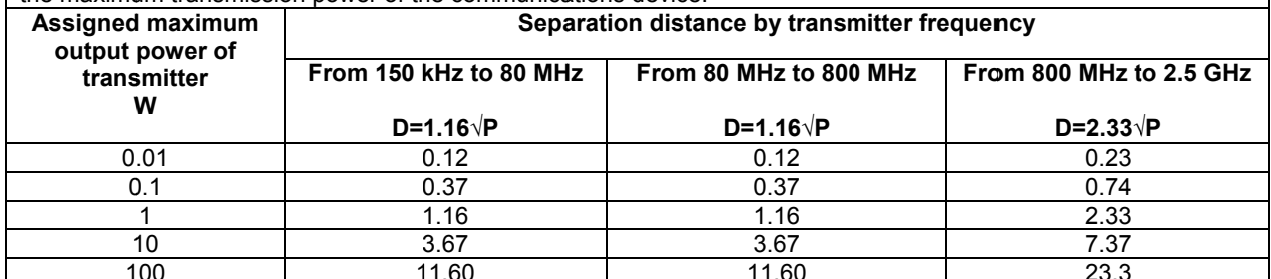

For transmitters whose assigned maximum transmission power is not given above, the recommended separation distance d in metres (m) can be estimated using the equation applicable to the transmitter frequency, where P is the transmitter's maximum transmission power rating in watts (W), according to its manufacturer.

NOTE 1: at 80 MHz and 800 MHz, the separation distance for the higher frequency range applies.

NOTE 2: these directives may not apply in all situations. Electromagnetic propagation is affected by absorption and reflection by structures, objects and people.

The essential performance of the OPTEO intra-oral sensor (in terms of image transfer) remains complete in an electromagnetic environment that respects the regulatory limits.

## öwandy 8 Accessories

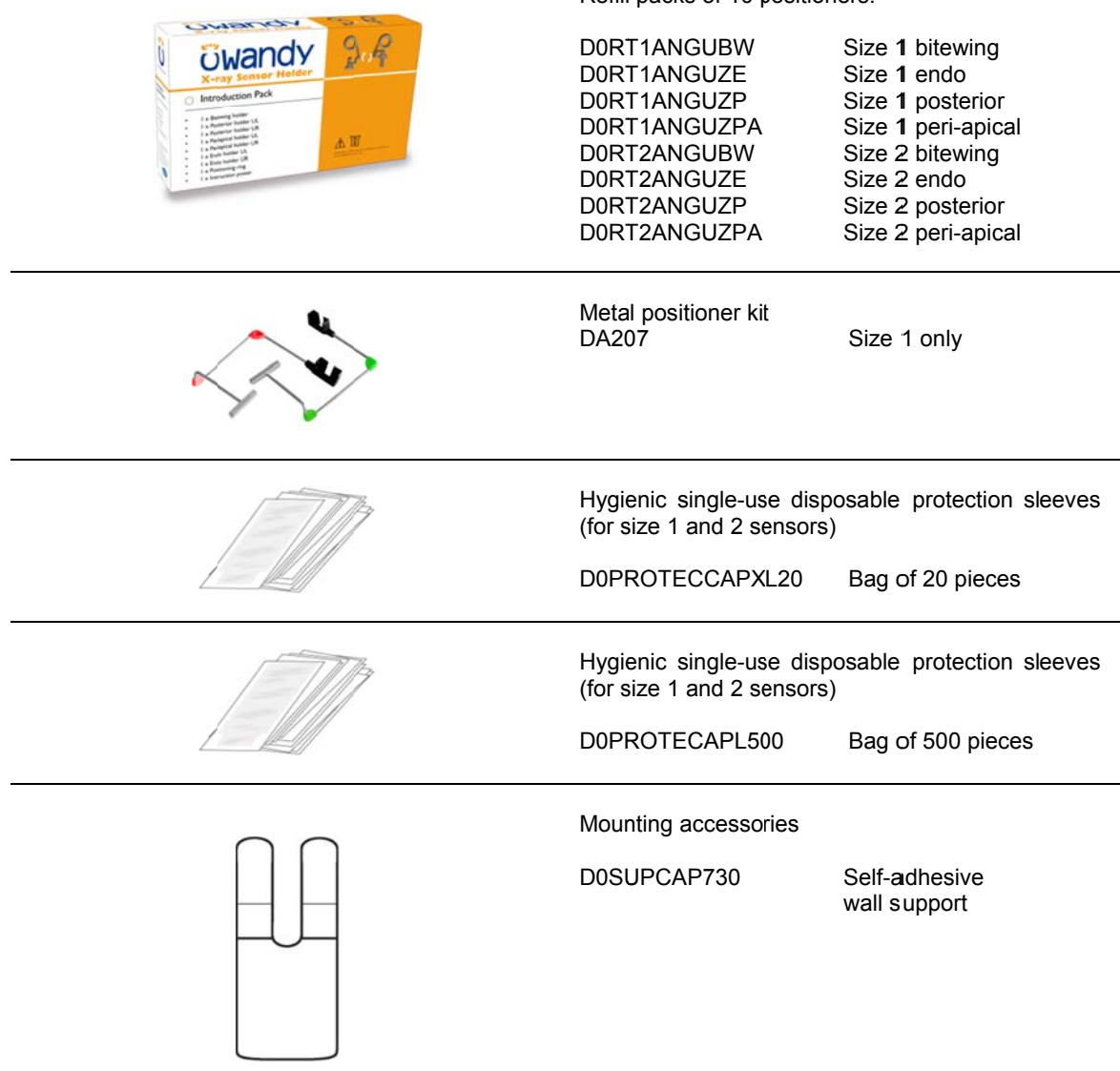

Refill packs of 10 positioners: